## Transferring Your Groupwise Messages to Office 365

-Go to Https://Outlook.com/lansingschools.net and log into your Office 365 account.

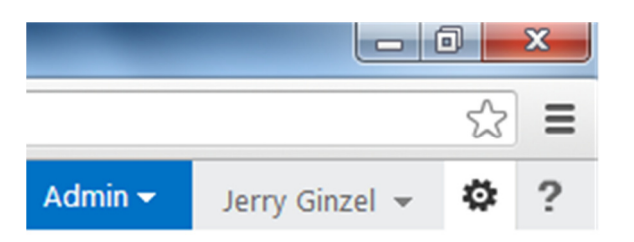

-Click on the little gear near your name in the top right corner of the screen and select "options"

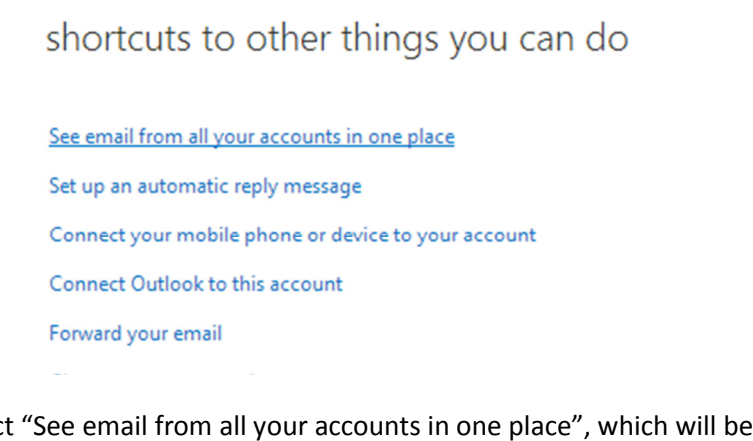

-Select "See email from all your accounts in one place", which will be on the right of the screen

my account connected accounts

If you have multiple email accounts and want to interact with all your mail in

You can connect your Outlook Web App account to your other email accour

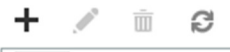

New nt Name

There are no items to show in this view.

-Select the plus sign that is on the first section of this next screen.

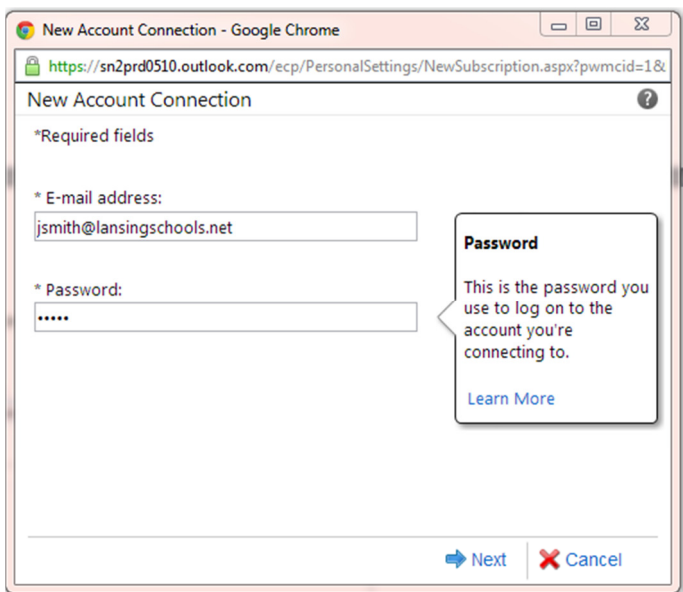

-In the first screen, fill in a generic email address using first initial last name (ex.

jsmith@lansingschools.net) and generic password '12345'. Do not use your Office 365 information. Click "Next"

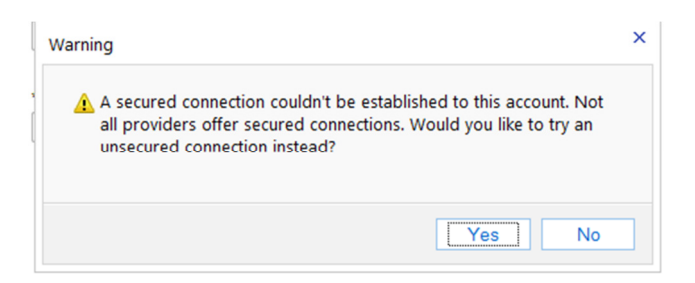

-You will get an error, this is expected, when you see it, click "Yes"

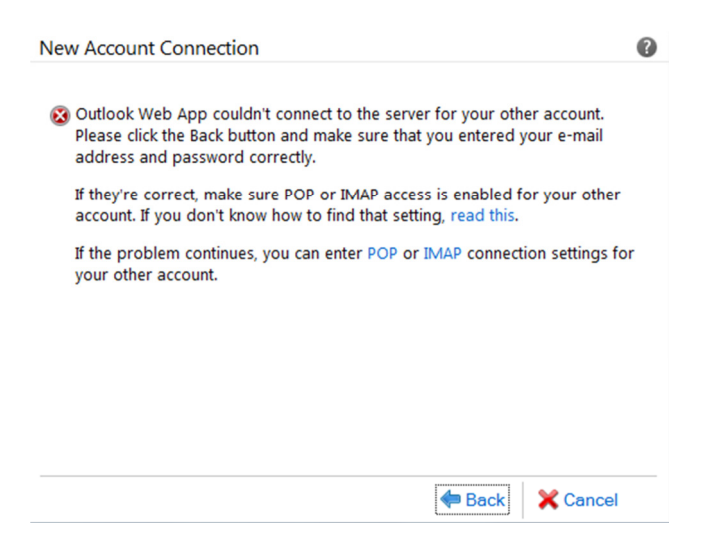

-You will get another error as Office 365 is unable to log in. In the last sentence of the message, there is a blue "POP" link. Click on the blue "POP"

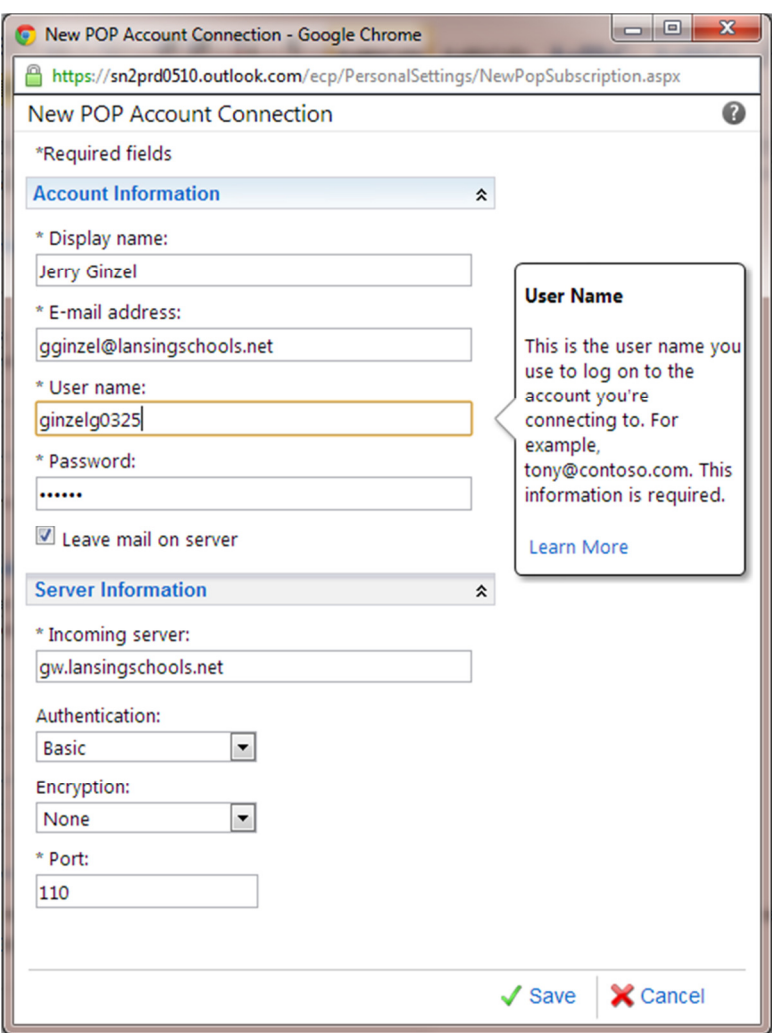

-You will now need to fill out the POP information as you see above. You may need to scroll down to see all the lines. Enter your Groupwise information, not your Office 365 info. For the email address, enter the email address you used on the last step. Click "Save"

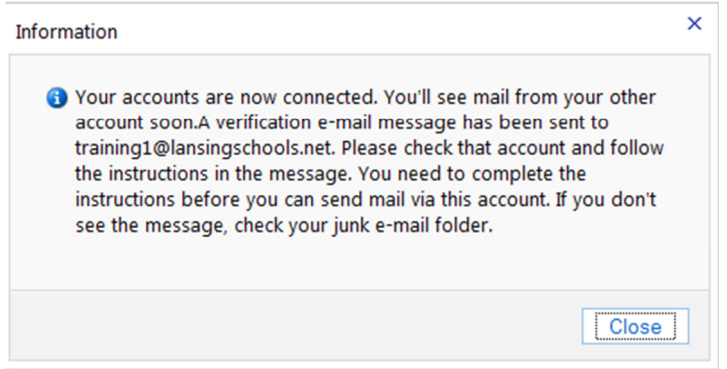

-Click close and then log into gw.lansingschools.net and confirm that you received the test message.